# 指標裝置與鍵盤

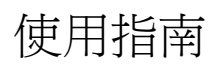

#### © Copyright 2006 Hewlett-Packard Development Company, L.P.

Microsoft 及 Windows 是 Microsoft Corporation 在美國的註冊商標。

本文件包含的資訊可能有所變更,恕不另行 通知。HP 產品與服務的保固僅列於隨產品及 服務所附的明確保固聲明中。本文件的任何 部份都不可構成任何額外的保固。HP 不負責 本文件在技術上或編輯上的錯誤或疏失。

First Edition: March 2006

文件編號:406627-AB1

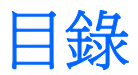

# 1 指標裝置

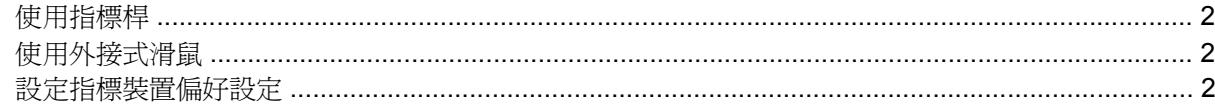

## 2 鍵盤

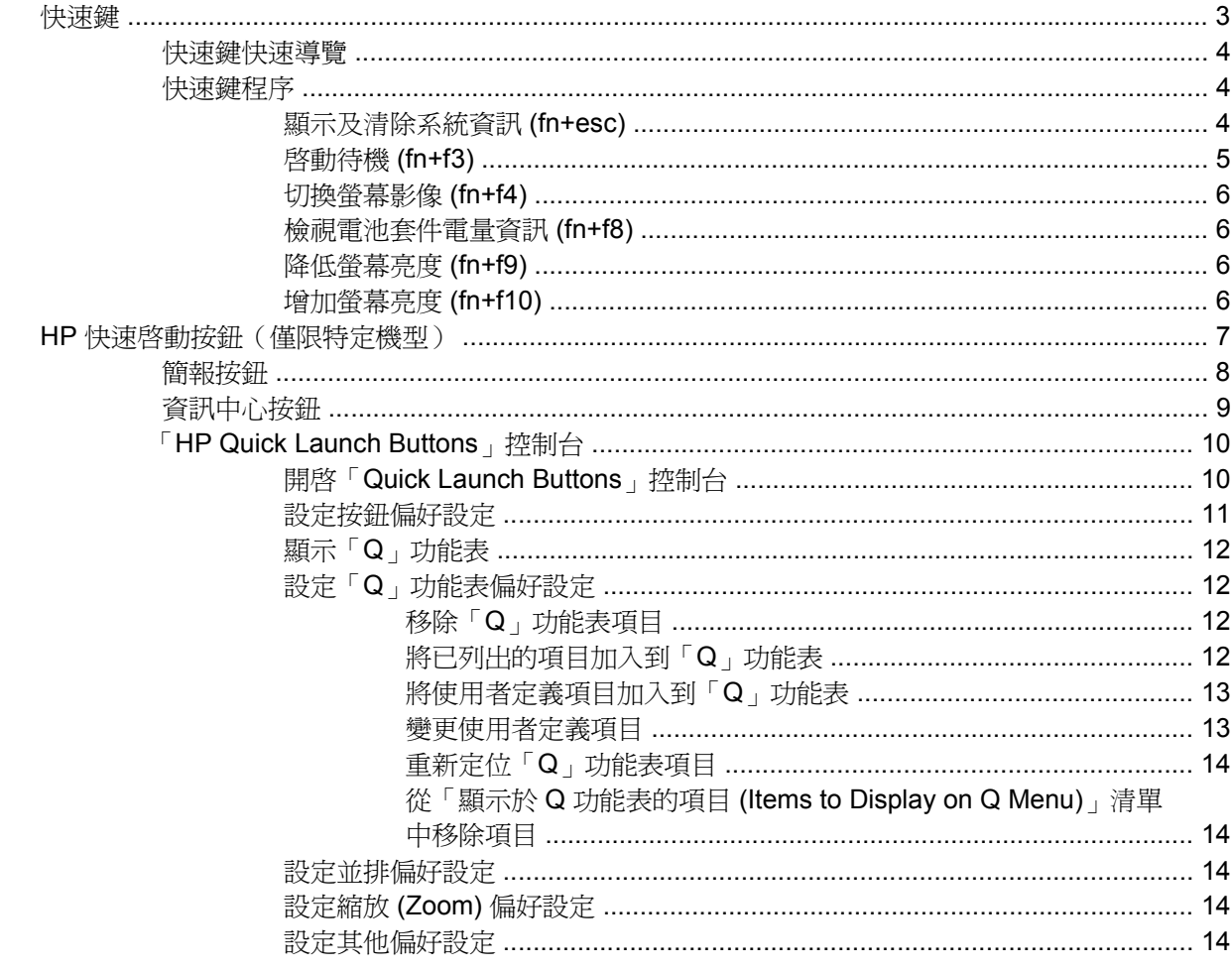

# 3 鍵台

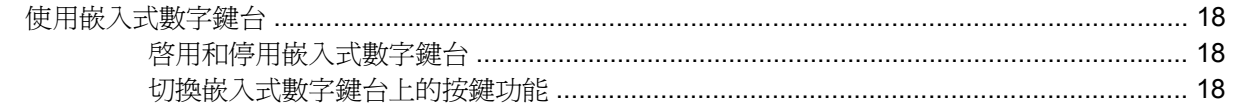

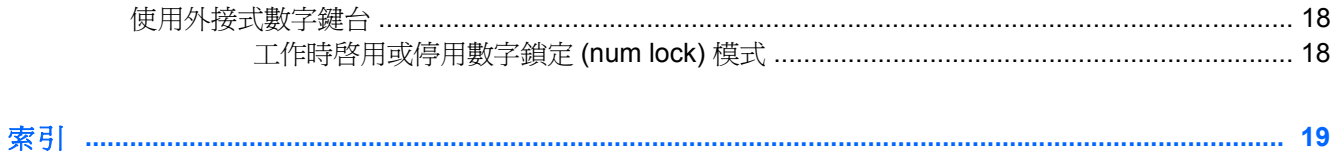

<span id="page-4-0"></span>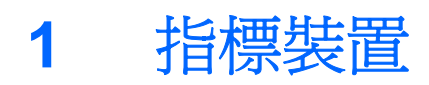

下列圖例和表格說明電腦的指標裝置。

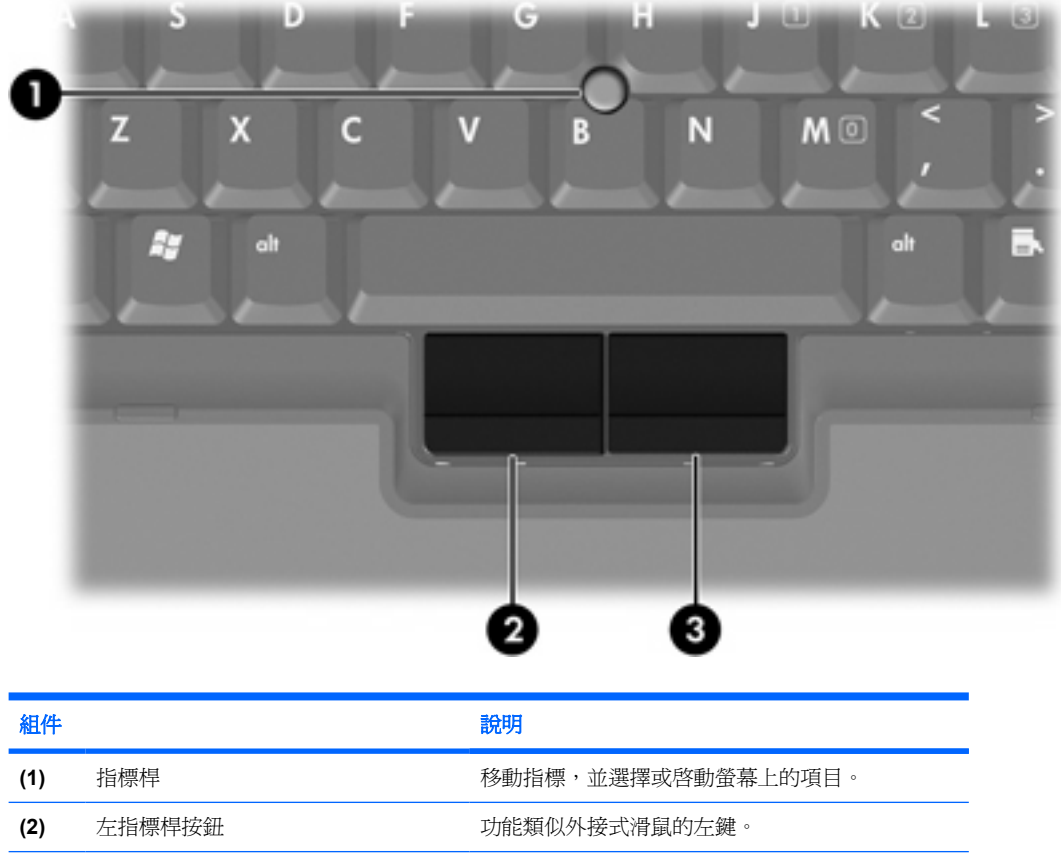

(3) 右指標桿按鈕 **be managedia contracts** 功能類似外接式滑鼠上的右鍵。

\* 本表格說明預設的設定。若要檢視和變更指標裝置偏好設定,請選擇「開始」**>**「控制台」**>**「印表 機和其他硬體」**>**「滑鼠」。

# <span id="page-5-0"></span>使用指標桿

依您要在螢幕上移動指標的方向來按指標桿。

使用左、右指標桿按鈕的方式與使用外接式滑鼠的左、右按鈕相同。

# 使用外接式滑鼠

外接式 USB 滑鼠可以連接至電腦上的任一 USB 埠。您也可以使用選購接駁裝置上的埠,將 USB 滑鼠 連接至系統。

# 設定指標裝置偏好設定

Microsoft® Windows® 中的「滑鼠內容」可讓您自訂指標裝置的設定,例如滑鼠速度偏好設定和滑鼠軌 跡。

若要存取「滑鼠內容」,請選擇「開始」**>**「控制台」**>**「印表機和其他硬體」**>**「滑鼠」。

<span id="page-6-0"></span>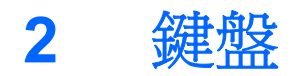

以下各節提供有關電腦的鍵盤功能資訊。

# 快速鍵

快速鍵是 fn 鍵 **(1)** 再加上 esc 鍵 **(2)** 或一個功能鍵 **(3)** 的預設組合。

f3、f4 和 f8 到 f10 鍵的圖示代表快速鍵功能。快速鍵功能與程序將會在下列各節中進行說明。

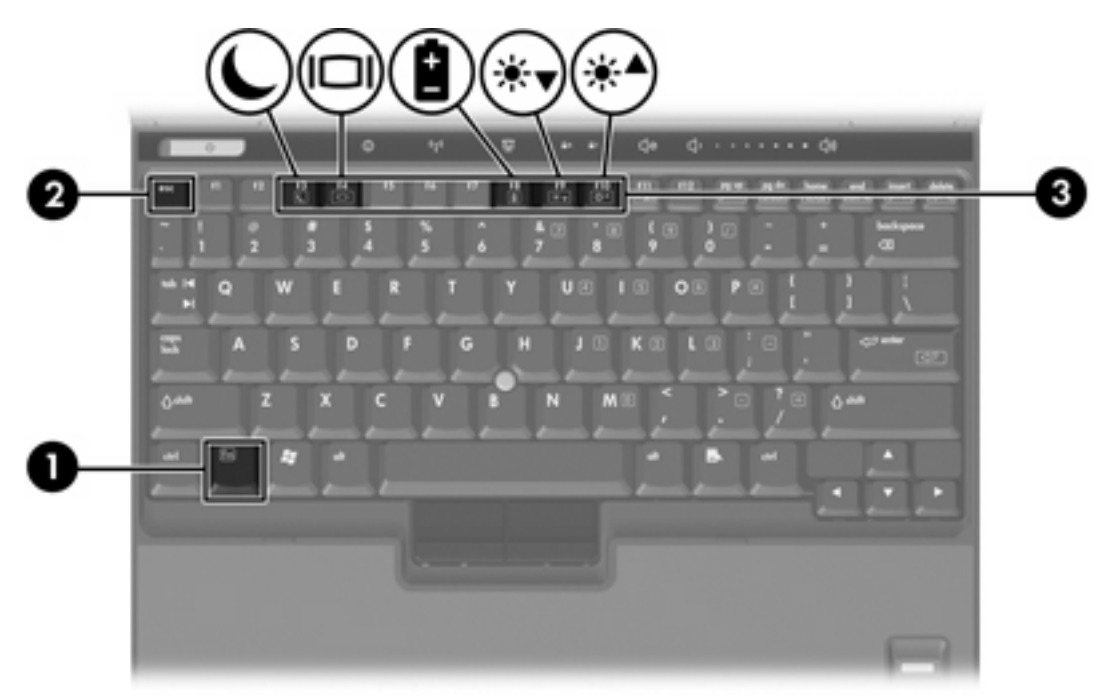

# <span id="page-7-0"></span>快速鍵快速導覽

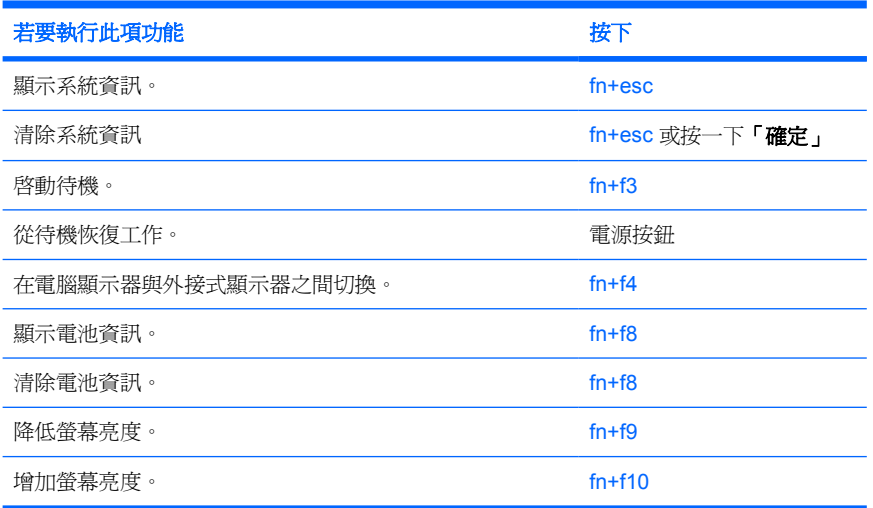

# 快速鍵程序

若要使用電腦鍵盤上的快速鍵指令,請

● 短暫按下 fn 鍵,再短暫按下快速鍵指令的第二個鍵。

 $-$  或  $-$ 

● 按住 fn 鍵,同時短暫按下快速鍵指令的第二個鍵,然後再同時放開兩個鍵。

# 顯示及清除系統資訊 **(fn+esc)**

按下 fn+esc 即可顯示關於系統硬體組件和系統 BIOS 版本號碼的資訊。再按一下 fn+esc 鍵即可移除螢 幕上的系統資訊。

在 Windows 下按 fn+esc 顯示的畫面中,系統 BIOS (基本輸入/輸出系統)的版本會顯示為 BIOS 日 期。在特定電腦機型上,BIOS 日期會以小數點格式顯示。BIOS 日期有時也稱為系統 ROM 版本號碼。

# <span id="page-8-0"></span>啟動待機 **(fn+f3)**

₩

按下 fn+f3 鍵即可啓動待機。

當啓動待機後,會將您的資料儲存在隨機存取記憶體 (RAM) 中並清除螢幕內容,以節省電力。當電腦處 在待機狀態時,電源指示燈會閃爍。

八 小心 若要降低資料遺失的風險,請先儲存您的工作,然後再啓動待機。

在您啓動待機之前,必須先將電腦啓動。如果電腦處於休眠狀態下,在啓動待機之前,您必須先從休眠 狀態恢復工作。

 $\mathbb{R}^2$ 注意 若要從休眠恢復工作,請短暫按下電源按鈕。

若要從待機恢復工作,請短暫按一下電源按鈕,再按鍵盤任意鍵,或是按下快速啓動按鈕。

您可以改變 fn+f3 快速鍵的功能。例如,您可以設定 fn+f3 快速鍵為啟動休眠而非待機。

注意 在所有 Windows 作業系統視窗中,會將*睡眠按鈕* 的參照套用在 fn+f3 快速鍵。

# <span id="page-9-0"></span>切換螢幕影像 **(fn+f4)**

按下 fn+f4 鍵,即可在連接至系統的顯示裝置之間切換螢幕影像。例如,如果已將顯示器連接至電腦, 則您每次按下 fn+f4 鍵時,即可在電腦顯示器和此顯示器之間切換影像,或者同時在電腦和此顯示器上 顯示影像。

大多數外接式顯示器都使用外接式 VGA 視訊標準,從電腦接收視訊資訊。fn+f4 快速鍵也可以在其他接 收電腦視訊資訊的裝置間切換影像。

fn+f4 快速鍵支援下列視訊傳輸類型(含使用該類型的裝置範例):

- LCD(電腦顯示器)
- 外接式 VGA(大多數的外接式顯示器)
- S-Video (具有 S-Video 輸入接頭的電視、攝影機、錄放影機和視訊擷取卡,僅限特定機型)
- 複合視訊(具有複合視訊輸入接頭的電視、攝影機、錄放影機、和視訊擷取卡)

न्थि 注意 S-Video 和複合視訊裝置僅能使用選購的接駁裝置連接至系統。

## 檢視電池套件電量資訊 **(fn+f8)**

按下 fn+f8 鍵以顯示所有安裝之電池套件的電量資訊。此顯示的資訊會指出哪些電池套件正在充電,並 報告各電池套件剩餘的電量。

## 降低螢幕亮度 **(fn+f9)**

按下 fn+f9 鍵即可降低螢幕的亮度。按住快速鍵可逐漸降低亮度等級。

## 增加螢幕亮度 **(fn+f10)**

按下 fn+f10 鍵即可增加螢幕的亮度。按住快速鍵可逐漸提高亮度等級。

# <span id="page-10-0"></span>HP 快速啓動按鈕(僅限特定機型)

使用 HP 快速啓動按鈕,來開啓常用的程式,有時在「HP Quick Launch Buttons」控制台中,會將它們 稱為應用程式。

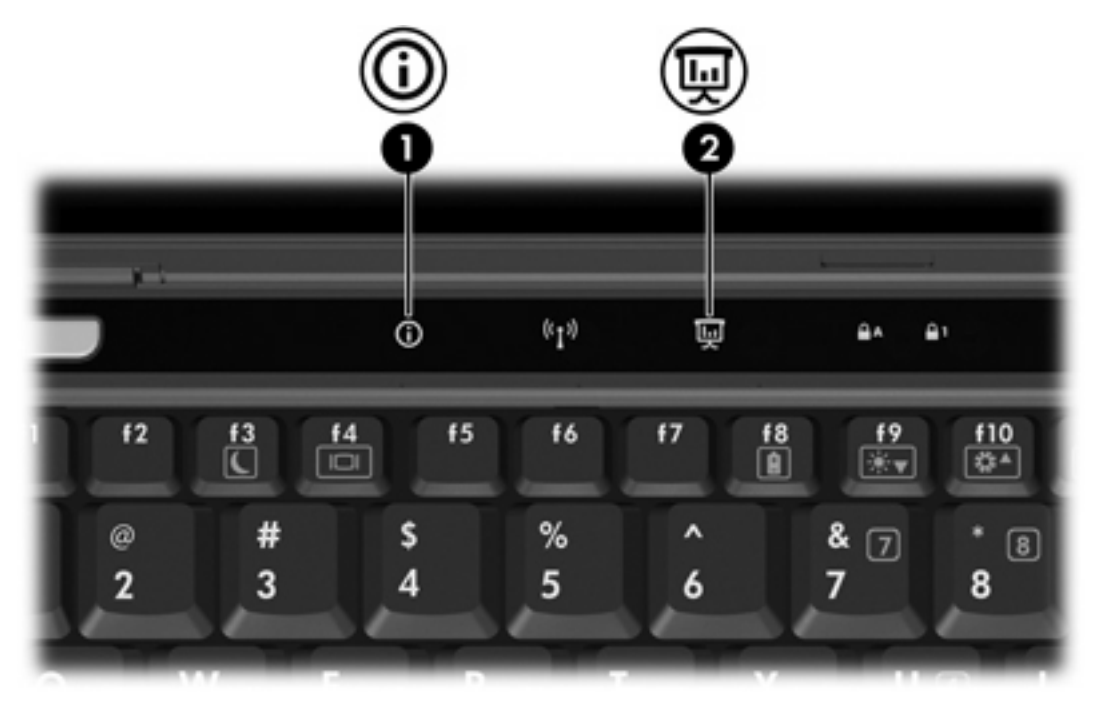

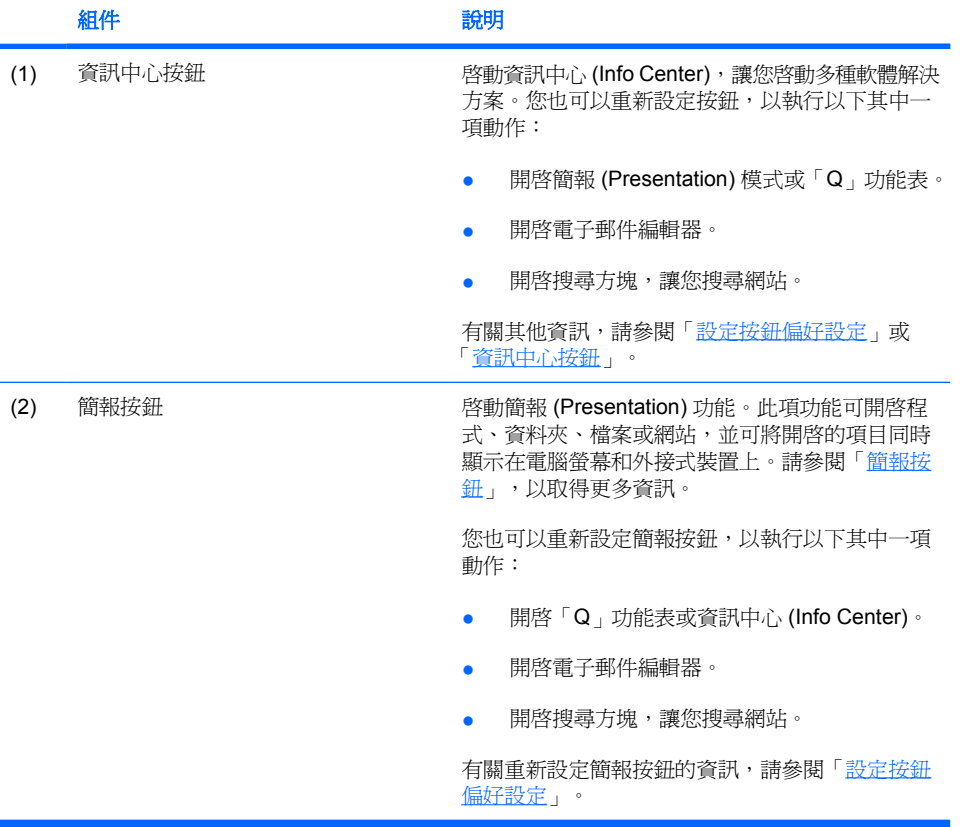

<span id="page-11-0"></span>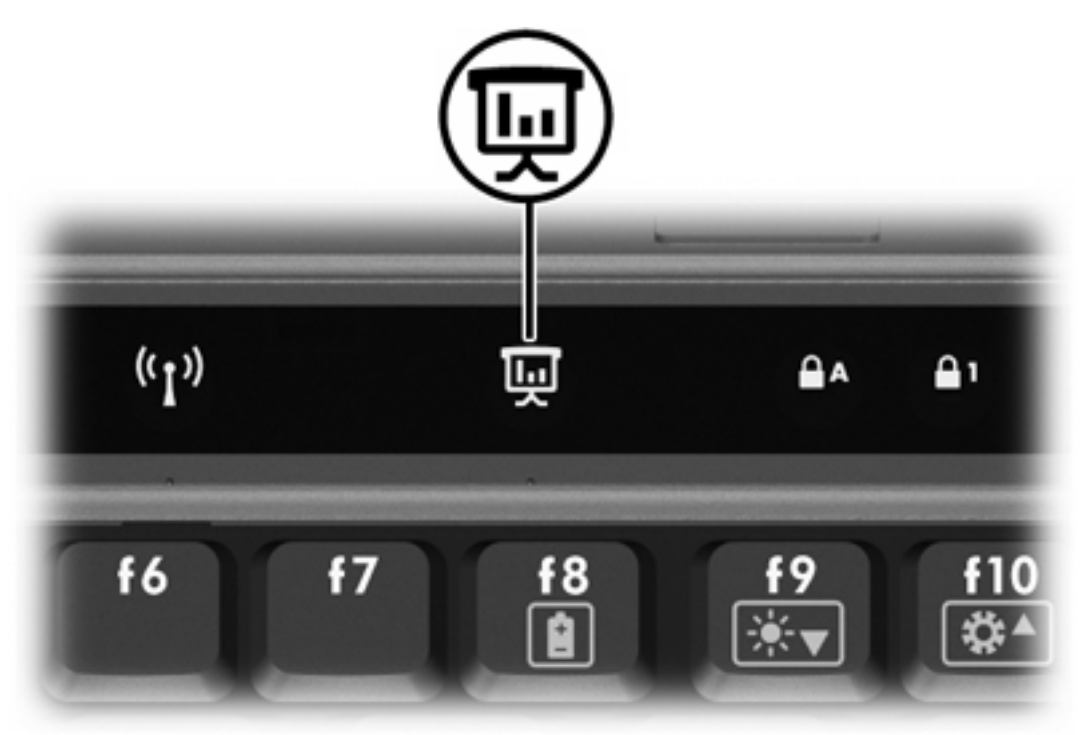

當您第一次按下簡報按鈕時,會開啓「簡報設定 (Presentation Settings)」對話方塊。在這個對話方塊 中,您可以將此按鈕設定為執行以下其中一項動作:

- 開啟您指定的程式、資料夾、檔案或網站。
- 選擇電源配置。
- 選擇顯示設定。

影像會同時顯示在電腦螢幕,以及連接至下列其中一項的外接式裝置:

- 外接式顯示器埠。
- 選購接駁裝置的埠和接頭。

如果您選擇不使用簡報按鈕的預設設定,則可將按鈕重新設定為執行以下其中一項動作:

- 開啟「Q」功能表或資訊中心 (Info Center)。
- 開啟電子郵件編輯器。
- 開啓搜尋方塊,讓您搜尋網站。

<span id="page-12-0"></span>資訊中心按鈕

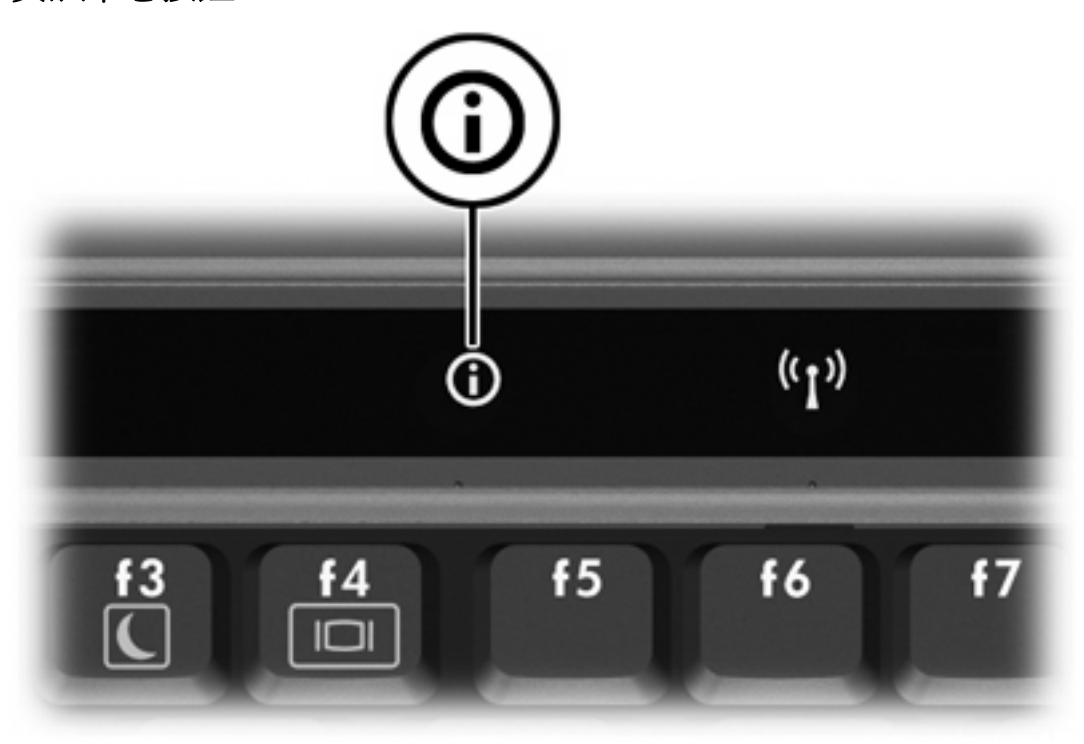

當您第一次按下資訊中心按鈕時,將會開啓資訊中心 (Info Center),讓您開啓預設的軟體解決方案。如 果您選擇不使用資訊中心按鈕的這個預設設定,則可將按鈕重新設定為執行以下其中一項動作:

- 開啓「Q」功能表,或啓動簡報 (Presentation) 功能。
- 開啓電子郵件編輯器。
- 開啓搜尋方塊,讓您搜尋網站。

# <span id="page-13-0"></span>「**HP Quick Launch Buttons**」控制台

E 注意 您的電腦可能不支援「HP Quick Launch Buttons」控制台中的某些偏好設定。

您可使用「HP Quick Launch Buttons」控制台來

- 設定簡報按鈕和資訊中心按鈕,並變更各個按鈕的設定。
- 新增、修改和移除「Q」功能表上的項目。
- 設定 Windows 桌面的並排視窗偏好設定。
- 調整作業系統和程式字體以及圖示設定。
- 指定其他偏好設定,包括以下各項
	- HP Quick Launch Buttons 圖示顯示的偏好設定。
	- 允許非管理員的使用者修改按鈕指定。
	- 允許使用者設定選購的外接式鍵盤上「簡易存取」按鈕的按鈕指定。
	- 顯示 HP Quick Launch Buttons 桌面通知。
	- 啟用或停用自動模式變更。
	- 啟用或停用顯示器開關。
	- 啟用或停用快速切換。
	- 啟用或停用顯示器解析度變更偵測功能。

下面各節提供在控制台內設定偏好設定的指示。若需控制台中任何項目的其他內建資訊,請按一下視窗 右上角的說明按鈕。說明按鈕的圖示是一個問號。

# 開啟「**Quick Launch Buttons**」控制台

您可以下列其中一種方式,開啓「HP Quick Launch Buttons」控制台:

- 請選擇「開始」**>**「控制台」**>**「印表機和其他硬體」**>**「**Quick Launch Buttons**」。
- 在工作列最右邊的通知區中,連按兩下 HP Quick Launch Buttons 圖示。
- 在通知區的 HP Quick Launch Buttons 圖示上按滑鼠右鍵,然後選擇「調整 **HP Quick Launch Buttons** 內容 **(Adjust HP Quick Launch Buttons Properties)**」。

### <span id="page-14-0"></span>設定按鈕偏好設定

您可將按鈕設為在按下時,會開啟「Q」功能表、開啟資訊中心 (Info Center)、開啟電子郵件編輯器、 搜尋網站,或是開啓程式、資料夾或網站。

若要在按下按鈕時,開啓「Q」功能表,或開啓資訊中心 (Info Center)

- **1.** 在「HP Quick Launch Buttons」控制台,請按一下「可程式化按鈕 **(Programmable Buttons)**」 標籤。
- **2.** 按一下您要設定的按鈕旁的向下鍵,然後按一下「**Q** 功能表 **(Q Menu)**」或「**HP** 資訊中心 **(HP Info Center)**」。

注意 有關「Q」功能表的其他資訊,請參閱「顯示「Q[」功能表」](#page-15-0)。

**3.** 若要儲存您的偏好設定並關閉控制台,請按一下「確定 **(OK)**」。

若要在按下按鈕時,開啓電子郵件編輯器,或搜尋網站:

- **1.** 在「HP Quick Launch Buttons」控制台,請按一下「可程式化按鈕 **(Programmable Buttons)**」 標籤。
- **2.** 按一下您要設定的按鈕旁的向下鍵,然後按一下「啟動電子郵件 **(Launch eMail)**」或「搜尋 **URL (Search URL)**」。
- 3. 若要儲存您的偏好設定並關閉控制台,請按一下「**確定 (OK)**」。

若要在按下按鈕時,開啓程式、資料夾、檔案或網站:

- **1.** 在「HP Quick Launch Buttons」控制台,請按一下「可程式化按鈕 **(Programmable Buttons)**」 標籤。
- **2.** 按一下您要設定的按鈕旁的向下鍵,然後按一下「簡報 **(Presentation)**」。
- **3.** 請按一下「設定 **(Configure)**」按鈕。
- 4. 在「要啓動的程式 (Program to Start)」下方的方塊中,鍵入程式、資料夾或檔案的名稱,或是網 站的網址。

 $-$  或  $-$ 

請按一下「**瀏覽 (Browse)**」,以搜尋可用的程式、資料夾、檔案或網站,然後按一下以選擇所需 項目。

**5.** 若要檢視或變更簡報功能目前的電源配置,請按一下「電源配置 (Power Scheme)」清單中的選 項,或按一下「電源選項 **(Power Options)**」,以開啟「電源選項」控制台。

<mark>注意</mark> 按下簡報按鈕時,預設會選擇簡報 (Presentation) 功能的電源配置。 ౹౼

**6.** 若要選擇簡報功能的顯示設定,請按一下「僅使用內建式 **(Internal Only)**」、「雙顯示器 **(Dual Display)**」或「延伸桌面 **(Extended Desktop)**」。

<span id="page-15-0"></span>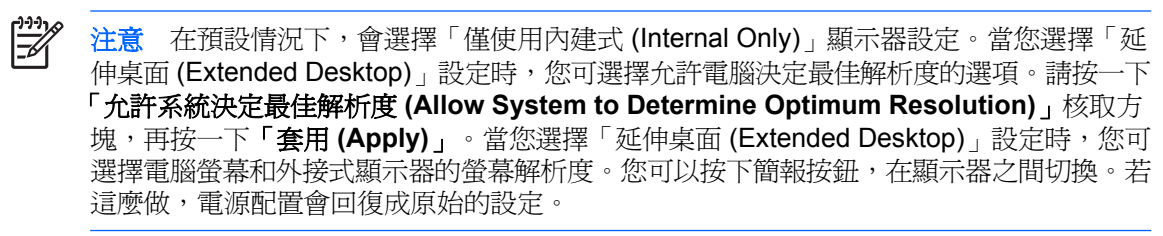

- **7.** 若要關閉當按下簡報按鈕時出現的歡迎畫面,請清除勾選「按下簡報按鈕時,顯示歡迎畫面 **(Show Welcome Screen When Presentation Button is Pressed)**」核取方塊。
- **8.** 若要儲存您的偏好設定並關閉控制台,請按一下「確定 **(OK)**」。

# 顯示「**Q**」功能表

「Q」功能表讓您可以使用按鈕、按鍵、或大多數電腦上所用的快速鍵,快速存取許多系統工作。

若要在桌面上顯示「Q」功能表:

▲ 在 HP Quick Launch Buttons 圖示上按滑鼠右鍵,然後選擇「啓動 Q 功能表 (Launch Q **Menu)**」。

# 設定「**Q**」功能表偏好設定

「Q - 功能表最多可顯示 40 個項目。依預設會顯示幾個系統定義的項目。您可以選擇顯示這些項目,或 選擇不顯示它們。您僅能新增使用者定義的項目。包括預設項目在內的所有項目都可以移除。

「Q」功能表上的項目可從「顯示於 **Q** 功能表的項目 **(Items to Display on Q Menu)**」清單中來管理。

#### 移除「**Q**」功能表項目

若要從「Q」功能表移除項目:

- **1.** 在「HP Quick Launch Buttons」控制台,請按一下「**Q** 功能表 **(Q Menu)**」標籤。
- **2.** 在「顯示於 **Q** 功能表的項目 **(Items to Display on Q Menu)**」清單中,清除您要移除之項目的核 取方塊。
- 3. 若要儲存您的偏好設定並關閉控制台,請按一下「**確定 (OK)**」。

#### 將已列出的項目加入到「**Q**」功能表

若要從「顯示於 Q 功能表的項目 (Items to Display on Q Menu)」清單中,新增項目至「Q」功能表:

- **1.** 在「HP Quick Launch Buttons」控制台,請按一下「**Q** 功能表 **(Q Menu)**」標籤。
- **2.** 選擇每一個您想要新增之項目的核取方塊。
- **3.** 若要儲存您的偏好設定並關閉控制台,請按一下「確定 **(OK)**」。

#### <span id="page-16-0"></span>將使用者定義項目加入到「**Q**」功能表

若要將未列於「顯示於 **Q** 功能表的項目 **(Items to Display on Q Menu)**」清單的項目(例如,在磁碟 機/光碟機、網路或網際網路上的項目),同時新增至「顯示於 **Q** 功能表的項目 **(Items to display on Q Menu)**」清單和「Q」功能表:

- **1.** 在「HP Quick Launch Buttons」控制台,請按一下「**Q** 功能表 **(Q Menu)**」標籤。
- **2.** 請按一下「新增 **(Add)**」。
- **3.** 在「新增功能表項目 **(Add New Menu Entry)**」視窗中,您可輸入或透過瀏覽來新增項目:
	- 若要使用鍵盤來新增項目,請在「顯示名稱 **(Display Name)**」方塊中,鍵入該項目的名稱, 然後在「檔案名稱 **(File Name)**」方塊中,鍵入該項目的路徑。如果您偏好輸入「顯示名稱 (Display Name)」,而不想瀏覽「檔案名稱 (File Name)」,請讓「檔案名稱 **(File Name)**」方 塊保持空白。
	- 若要以瀏覽方式新增項目,請按一下「瀏覽 **(Browse)**」按鈕。

在這個視窗中,選擇此項目。(項目的全名將顯示於「檔案名稱 **(File Name)**」方塊中,如果 您稍早並未在「顯示名稱 **(Display Name)**」方塊中輸入名稱,則會從項目名稱產生「顯示名 稱 (Display Name)」,然後顯示於「顯示名稱 **(Display Name)**」方塊中)。

**4.** 若要儲存您的偏好設定並關閉控制台,請按一下「確定 **(OK)**」。

#### 變更使用者定義項目

您可以變更使用者定義項目,但不能變更系統定義項目。如果在「顯示於 **Q** 功能表的項目 **(Items to Display on Q Menu)**」清單中,選擇系統定義項目,則無法使用「修改 (Modify)」按鈕。

若要變更使用者定義項目的顯示名稱和(或)檔案名稱:

- **1.** 在「HP Quick Launch Buttons」控制台,請按一下「**Q** 功能表 **(Q Menu)**」標籤。
- **2.** 按一下「顯示於 **Q** 功能表的項目 **(Items to Display on Q Menu)**」清單中的項目。
- **3.** 請按一下「修改 **(Modify)**」。
	- 若要使用鍵盤變更項目的「顯示名稱 (Display Name)」或「檔案名稱 (File Name)」, 請在 「顯示名稱 **(Display Name)**」方塊中輸入該項目的新名稱,或在「檔案名稱 **(File Name)**」方 塊中輸入該項目的新路徑。如果您偏好輸入「顯示名稱 (Display Name)」,而不想瀏覽「檔 案名稱 (File Name)」,請讓「檔案名稱 **(File Name)**」方塊保持空白。
	- 若要以瀏覽方式變更「顯示名稱 (Display Name)」或「檔案名稱 (File Name)」, 請按一下 「瀏覽 **(Browse)**」按鈕。

在這個視窗中,選擇此項目。(項目的全名將顯示於「檔案名稱 **(File Name)**」方塊中,如果 您稍早並未在「顯示名稱 **(Display Name)**」方塊中輸入名稱,則會從項目名稱產生「顯示名 稱 (Display Name)」,然後顯示於「**顯示名稱 (Display Name)**」方塊中)。

**4.** 若要儲存您的偏好設定並關閉控制台,請按一下「確定 **(OK)**」。

## <span id="page-17-0"></span>重新定位「**Q**」功能表項目

若要變更「Q」功能表中項目的位置:

- **1.** 在「HP Quick Launch Buttons」控制台,請按一下「**Q** 功能表 **(Q Menu)**」標籤。
- **2.** 請選擇「顯示於 **Q** 功能表的項目 **(Items to Display on Q Menu)**」清單中的項目。則
	- 若要將清單中的項目向上移動,請按一下「上移 **(Move Up)**」按鈕。
	- 若要將清單中的項目向下移動,請按一下「下移 **(Move Down)**」按鈕。
- 3. 若要儲存您的偏好設定並關閉控制台,請按一下「**確定 (OK)**」。

從「顯示於 **Q** 功能表的項目 **(Items to Display on Q Menu)**」清單中移除項目

您無法將系統定義的項目,從「顯示於 Q 功能表的項目 (Items to Display on Q Menu)」清單移除。 若要移除使用者定義項目:

- **1.** 在「HP Quick Launch Buttons」控制台,請按一下「**Q** 功能表 **(Q Menu)**」標籤。
- **2.** 按一下您要移除的項目。
- **3.** 請按一下「移除 **(Remove)**」。
- **4.** 若要儲存您的偏好設定並關閉控制台,請按一下「確定 **(OK)**」。

#### 設定並排偏好設定

若要在 Windows 桌面上設定並排偏好設定:

- **1.** 在「HP Quick Launch Buttons」控制台,請按一下「快速並排顯示 **(Quick Tile)**」標籤。
- **2.** 請按一下「垂直並排顯示 **(Vertical Tile)**」或「水平並排顯示 **(Horizontal Tile)**」,然後在「正在 執行的應用程式 **(Applications Currently Running)**」方塊中,按一下您要並排的程式。
- **3.** 若要儲存您的偏好設定並關閉控制台,請按一下「確定 **(OK)**」。

## 設定縮放 **(Zoom)** 偏好設定

若要變更作業系統和應用程式字體以及圖示設定:

- **1.** 在「HP Quick Launch Buttons」控制台,請按一下「縮放 **(Zoom)**」標籤。
- **2.** 使用滑桿來調整作業系統的字體和圖示大小,並可調整程式的標題和功能表字體大小。
- **3.** 若要同步作業系統和程式設定,請按一下「同步化 **OS** 和應用程式設定 **(Synchronize OS and application settings)**」方塊。
- **4.** 若要儲存您的偏好設定並關閉控制台,請按一下「確定 **(OK)**」。

注意 若要還原為預設設定,請按一下「預設 **(Default)**」按鈕。

# 設定其他偏好設定

您可以在「Quick Launch Button」控制台中設定圖示和外接式鍵盤指定。

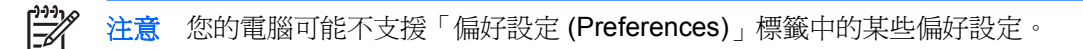

若要設定偏好設定:

- **1.** 在「HP Quick Launch Buttons」控制台,請按一下「偏好設定 **(Preferences)**」標籤。
- 2. 若要顯示或啓用偏好設定,請按一下該項目旁的核取方塊。

 $-$  或  $-$ 

若要清除或停用偏好設定,請清除勾選該項目旁的核取方塊。

 $\frac{1}{2}$ 

注意 若需「偏好設定(Preferences)」標籤中任何項目顯示在畫面上的資訊,請按一下視窗右上 角的說明按鈕,然後按一下該項目。說明按鈕的圖示是一個問號。

<span id="page-20-0"></span>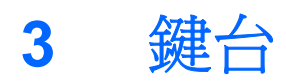

-10 ٠ П s  $\bullet$ ä ĸ Ľ  $\overline{\mathbf{2}}$ 

本電腦具有一個嵌入式數字鍵台,並支援選購的外接式數字鍵台或包含數字鍵台的選購外接式鍵盤。

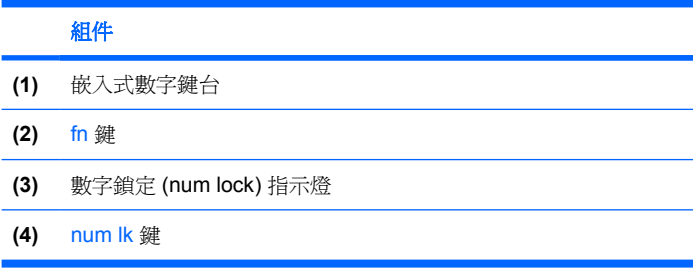

# <span id="page-21-0"></span>使用嵌入式數字鍵台

嵌入式數字鍵台的15個按鍵的使用方式與外接式鍵台相同。嵌入式數字鍵台啓動時,鍵台上每一個按 鍵都會執行按鍵右上角圖示所指示的功能。

# 啟用和停用嵌入式數字鍵台

按下 fn+num lk 以啓用嵌入式數字鍵台。數字鎖定 (num lock) 指示燈會亮起。再按 fn+num lk 一次,按 鍵會恢復標準的鍵盤功能。

注意 當將外接式鍵盤或數字鍵台連接至電腦或選購的接駁裝置時,就無法使用嵌入式數字鍵  $\equiv$ 台。

# 切換嵌入式數字鍵台上的按鍵功能

您可以使用 fn 鍵或 fn+shift 組合鍵,暫時切換嵌入式數字鍵台按鍵的標準鍵盤功能和鍵台功能。

- 若要在鍵台關閉時,將鍵台按鍵功能變更為鍵台功能,請同時按住 fn 鍵和鍵台按鍵。
- 若要在鍵台啓動時,暫時將鍵台按鍵當成標準按鍵使用:
	- 按住 fn 鍵來鍵入小寫字。
	- 按住 fn+shift 來鍵入大寫字。

# 使用外接式數字鍵台

大部分外接式數字鍵台上的大部分按鍵都會隨數字鎖定 (num lock) 模式開啓或關閉而有不同的功能。 (預設會停用數字鎖定 (num lock) 模式。)例如:

- 數字鎖定 (num lock) 啟動時,大多數鍵台的按鍵會鍵入數字。
- 數字鎖定 (num lock) 關閉時,大多數鍵台的按鍵都會執行方向鍵、上一頁、或下一頁等功能。

外接式鍵台上的數字鎖定 (num lock) 啓動時, 電腦上的數字鎖定 (num lock) 指示燈會亮起。外接式鍵台 上的數字鎖定 (num lock) 功能關閉時,電腦上的數字鎖定 (num lock) 功能指示燈會熄滅。

在連接外接式數字鍵台後,就無法啟用嵌入式數字鍵台。

# 工作時啟用或停用數字鎖定 **(num lock)** 模式

若要在工作時啓動或關閉外接式鍵台的數字鎖定 (num lock) 功能:

**▲ 按下外接式鍵台(非電腦)的 num lk 鍵。** 

# <span id="page-22-0"></span>索引

## 符號**/**數字

「Q」功能表 [12](#page-15-0)

#### **F**

fn 鍵 [3](#page-6-0)

# **Q**

Quick Launch Buttons 軟體 [10](#page-13-0)

## **S**

S-Video [6](#page-9-0)

#### 五畫

功能鍵 [3](#page-6-0) 外接式鍵盤指定 [14](#page-17-0)

# 七畫

快速啓動按鈕 [7](#page-10-0) 快速鍵 切換螢幕影像 [4,](#page-7-0) [6](#page-9-0) 快速導覽 [4](#page-7-0) 使用 [4](#page-7-0) 降低螢幕亮度 [4,](#page-7-0) [6](#page-9-0) 啟動待機 [4,](#page-7-0) [5](#page-8-0) 電池套件電量資訊 [4,](#page-7-0) [6](#page-9-0) 說明 [3](#page-6-0) 增加螢幕亮度 [4,](#page-7-0) [6](#page-9-0) 顯示系統資訊 [4](#page-7-0) 系統資訊快速鍵 [4](#page-7-0)

## 八畫

並排偏好設定 [14](#page-17-0)

## 九畫

待機快速鍵 [4,](#page-7-0) [5](#page-8-0) 按鈕 Quick Launch Buttons 軟體 [10](#page-13-0) 快速啓動 [7](#page-10-0)

資訊中心 [7,](#page-10-0) [9](#page-12-0) 簡報 [7,](#page-10-0) [8](#page-11-0) 指標桿 使用 [2](#page-5-0) 識別 [1](#page-4-0) 指標桿按鈕 [1](#page-4-0) 指標裝置 使用 [2](#page-5-0) 設定偏好設定 [2](#page-5-0) 識別 [1](#page-4-0)

十一畫 軟體, Quick Launch Buttons [10](#page-13-0)

十二畫 視訊傳輸類型 [6](#page-9-0)

## 十三畫

滑鼠, 外接式 使用 [2](#page-5-0) 設定偏好設定 [2](#page-5-0) 資訊中心按鈕 [7,](#page-10-0) [9](#page-12-0) 電池套件電量資訊 [4,](#page-7-0) [6](#page-9-0)

十四畫 圖示指定 [14](#page-17-0)

#### 十五畫

數字鎖定 (Num Lock) 模式, 外接式 鍵台 [18](#page-21-0) 複合視訊 [6](#page-9-0)

## 十六畫

螢幕亮度快速鍵 [4,](#page-7-0) [6](#page-9-0) 螢幕影像, 切換 [4](#page-7-0), [6](#page-9-0)

十七畫 縮放 (Zoom) 偏好設定 [14](#page-17-0) 鍵台, 外接式

使用 [18](#page-21-0) 數字鎖定 (num lock) 模式 [18](#page-21-0) 鍵台, 嵌入式 切換按鍵功能 [18](#page-21-0) 使用 [18](#page-21-0) 啓用和停用 [18](#page-21-0) 識別 [17](#page-20-0) 鍵盤快速鍵 [3](#page-6-0)

十八畫 簡報按鈕 [7,](#page-10-0) [8](#page-11-0)

二十三畫 顯示器 影像, 切換 [4](#page-7-0), [6](#page-9-0) 螢幕亮度快速鍵 [4,](#page-7-0) [6](#page-9-0)